### **ช่องทางการชําระค่าธรรมเนียมหอพักนิสิตตึกพดซ้อน พุ ดตาน จําปา และจําปีุ**

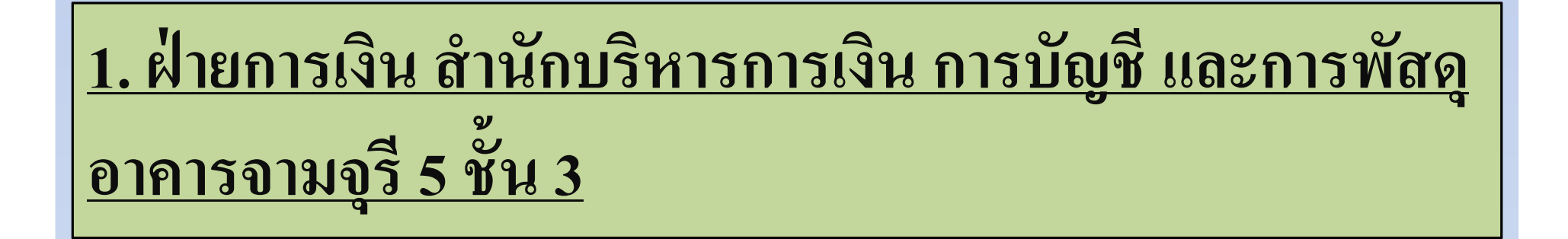

**ให้นิสิตพิมพ์แบบฟอร์ มการชําระเงินค่าธรรมเนียมหอพักจาก เว็บไซต์ www.rcuchula.com ไปชําระเงินค่าธรรมเนียมหอพักที9ฝ่ าย** ี การเงิน สำนักบริหารการเงิน การบัญชี และการพัสดุ <u>อาคารจามจุรี 5 ชั้น</u> **3 ระหว่างเวลา 08.30 – 12.00 น. และเวลา 13.00 – 15.00 น. เฉพาะวัน**

**ราชการ**

```
**ไม่มีค่าธรรมเนียม**
```
# **2. เคาน์เตอร์ธนาคารไทยพาณิชย์**

## **ให้นิสิตพิมพ์แบบฟอร์ มการชําระเงินค่าธรรมเนียมหอพักจาก** เว็บไซต์ <u>www.rcuchula.com</u> ไปชำระเงินค่าธรรมเนียมหอพักที่ **เคาน์เตอร์ของธนาคารไทยพาณิชย์ ได้ทุกสาขาทั9วประเทศ**

**\*\*ค่าธรรมเนียม 10 บาท\*\*\*\*\*นิสิตสามารถชําระเงินผ่านช่องทางนีได้ก่อนเวลา 22.00 น. ของวันพุธที( 27 พฤษภาคม 2558\*\*\***

#### **3. ต้ ATM ธนาคารไทยพาณิชย์ู**

ให้นิสิตพิมพ์แบบฟอร์มการชำระเงินค่าธรรมเนียมหอพักจากเว็บไซต์ **www.rcuchula.com ไปชําระเงินค่าธรรมเนียมหอพักที9หน้าจอต้ ATM ธนาคารไทยพาณิชย์ ู โดยมีขั(นตอนดังนี(**

- **1. สอดบัตร ATM และกดรหัส**
- 2. เลือก <u>อื่นๆ</u> => <u>ชำระเงินค่าสินค้า/บริการ => ชำระเงิน => ชำระเข้าบริษัทอื่น</u>
- **3. เลือกประเภทบัญชีของผ้โอน (บัญชีส่วนใหญ่ของนิสิตจ ู ุฬาฯ เป็ นบัญชีออมทรัพย์)**
- **4. ระบุหมายเลขบัญชีหอพัก 10 หลัก เลขที9บัญชี 045-3-04417-4**
- **5. ระบุหมายเลขอ้างอิง 1 (Customer No.) เลขประจําตัวนิสิต**
- **6. ระบุหมายเลขอ้างอิง 2 (Reference No.) รหัสตึก, ห้อง, เตียง**

ดูในแบบฟอร์มที่นิสิตพิมพ์

จากเว็บ www.rcuchula.com

**7. ระบุ จํานวนเงิน ตามตึกที9พัก (พุดซ้อน 840฿| พุดตาน จําปา จําปี 700฿) แล้วกด ถูกต้อง \*\*ค่าธรรมเนียม 10 บาท\*\***

\*\*นิสิตสามารถ<u>ชำระเงินผ่านช่องทางนี้ได้ก่อนเวลา 22.00 น. </u>ของวันพุธที่ 27 พฤษภาคม 2558\*\*

#### **4. ต้ฝากเงินสดอัตโนมัติ CDM ธนาคารไทยพาณิชย์ู**

**ให้นิสิตพิมพ์แบบฟอร์ มการชําระเงินค่าธรรมเนียมหอพักจากเว็บไซต์ www.rcuchula.com**<u>m</u> ไปชำระเงินค่าธรรมเนียมหอพักโดยมีขั้นตอนดังนี้ **1. ชําระบิลด้วยระบุ ข้อมูล โดยเลือกชําระด้วยเงินสด หรือด้วยบัตร ATM ไทยพาณิชย์2. นําจํานวนเงินตามตึกที9พัก ฝากที9ต้ฝากเงินสดู**

**(พุดซ้อน 840฿ | พุดตาน จําปา จําปี 700฿) ห้ามขาดห้ามเกิน**

**\*\*ค่าธรรมเนียม 10 บาท\*\*\*\*\*นิสิตสามารถชําระเงินผ่านช่องทางนีได้ก่อนเวลา 22.00 น. ของวันพุธที( 27 พฤษภาคม 2558\*\*\***

## **5. ธนาคารออนไลน์ SCB Easy Net**

ให้นิสิตพิมพ์แบบฟอร์มการชำระเงินค่าธรรมเนียมหอพักจากเว็บไซต์ **www.rcuchula.com ไปชำระเงินค่าธรรมเนียมหอพัก โดยมีขั้นตอนดังนี้** 

- **1. เข้า www.scbeasy.com, ใส่ Login Name และ Password และกดปุ่ม Sign In**
- **2. เลือก ชําระเงินและ e-bill และ เลือก บัญชีผ้ให้บริการ (Biller) ู**
- **3. ใส่ชื9อ-นามสกลลุ ูกค้า, หมายเลขลูกค้า (Customer No./Ref.1) เลขประจําตัวนิสิต**ใส่หมายเลขอ้างอิง (Reference No./Ref.2) <u>รหัสตึก, ห้อง, เตียง</u> ใส่จำนวนเงินที่ต้องการชำระ **(พุดซ้อน 840฿ | พุดตาน จําปา จําปี 800฿) และกดป่ ม Next ุ**
- **4. ระบบจะแสดงรายละเอียดการชําระเงิน ให้กดป่ ม Confirm เพื9อยืนยันการทํารายการ ุ**

**\*\*ค่าธรรมเนียม 10 บาท\*\*\*\*\*นิสิตสามารถชําระเงินผ่านช่องทางนีได้ก่อนเวลา 22.00 น. ของวันพุธที( 27 พฤษภาคม 2558\*\*\***

## **5. ธนาคารออนไลน์ SCB Easy Net**

ให้นิสิตพิมพ์แบบฟอร์มการชำระเงินค่าธรรมเนียมหอพักจากเว็บไซต์ **www.rcuchula.com ไปชําระเงินค่าธรรมเนียมหอพัก โดยมีขั(นตอนดังนี(**

- **1. เข้า www.scbeasy.com, ใส่ Login Name และ Password และกดปุ่ม Sign In**
- **2. เลือก ชําระเงินและ e-bill และ เลือก บัญชีผ้ให้บริการ (Biller) ู**

**กรณีต้องการเพิ9มข้อมูลผ้ให้บริการ (Biller) ให้ทําตามขั(นตอนดังนี( ู**

1. เลือกเพิ่มรายชื่อผู้รับชำระ **2. เลือกเพิ่มราย ู ่มบัญชีผ ุ ้รับชําระ หรือค้นหาจากชื9อ, เลขที9บัญชีผ ู ้รับชําระ ู** 3. เลือกบัญชีผู้รับชำระที่ต้องการ 4. กดปุ่ม Add เพื่อบันทึกเข้าในบัญชีผู้ให้บริการ<br>-

**3. ใส่ชื9อ-นามสกลลุ ูกค้า, หมายเลขลูกค้า (Customer No./Ref.1) เลขประจําตัวนิสิต**

ใส่หมายเลขอ้างอิง (Reference No./Ref.2) <u>รหัสตึก, ห้อง, เตียง</u> ใส่จำนวนเงินที่ต้องการชำระ **(พุดซ้อน 840฿ | พุดตาน จําปา จําปี 700฿) และกดป่ ม Next ุ**

**4. ระบบจะแสดงรายละเอียดการชําระเงิน ให้กดป่ ม Confirm เพื9อยืนยันการทํารายการ ุ \*\*ค่าธรรมเนียม 10 บาท\*\***

\*\*นิสิตสามารถ<u>ชำระเงินผ่านช่องทางนี้ได้ก่อนเวลา 22.00 น. </u>ของวันพุธที่ 27 พฤษภาคม 2558\*\*